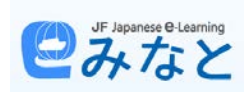

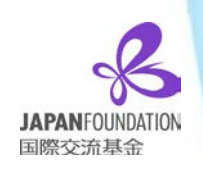

## **CÓMO REGISTRARSE EN LA PÁGINA WEB DE MINATO**

A continuación te vamos a dar todos los pasos para hacer un correcto registro en la página web de Minato.

- 1. En primer lugar dirígete a la página web de Minato: **<https://minato-jf.jp/>**
- 2. Una vez allí, pinche en el botón de

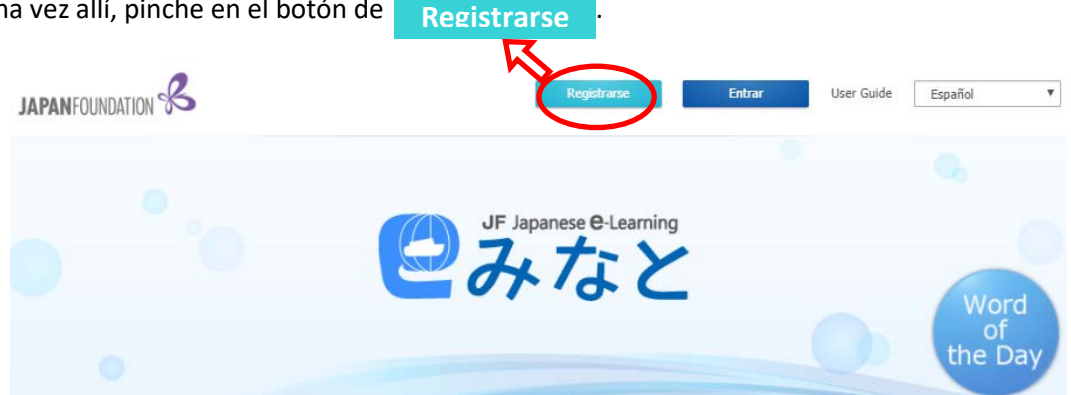

3. A continuación, lo que deberá hacer es rellenar todos los campos (nombre de usuario, contraseña, edad, etc.). Puedes elegir si hacer público o no algunos datos de tu perfil.

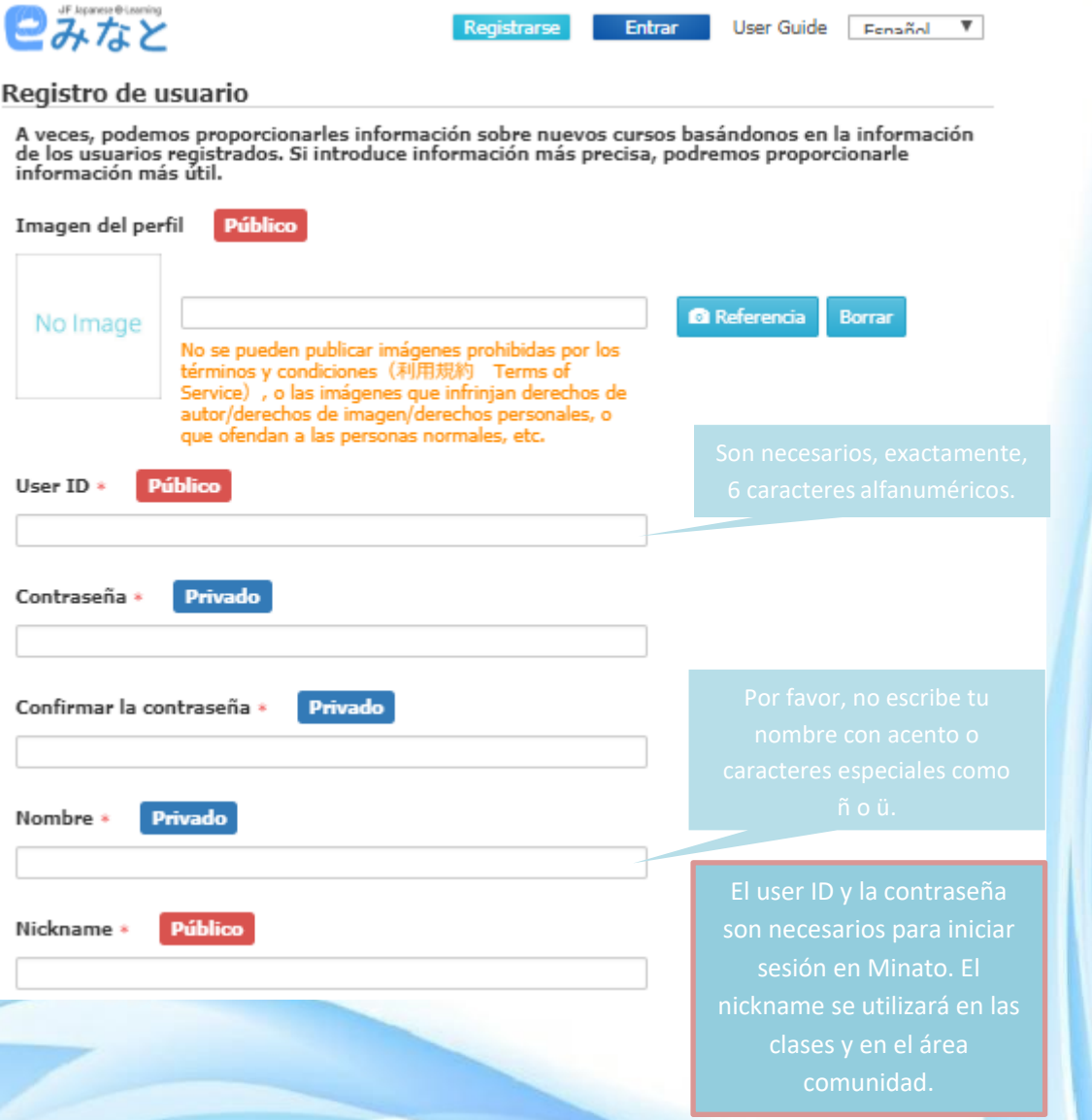

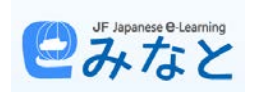

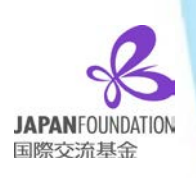

4. Una vez rellenados todos los campos, pincha en el botón **Confirmación para que tu solicitud sea** aceptada. No olvides aceptar *Terms of Service Agree* y *Privacy Policy Agree* (en español, los *Términos del Servicio* y *la Política de Privacidad*).

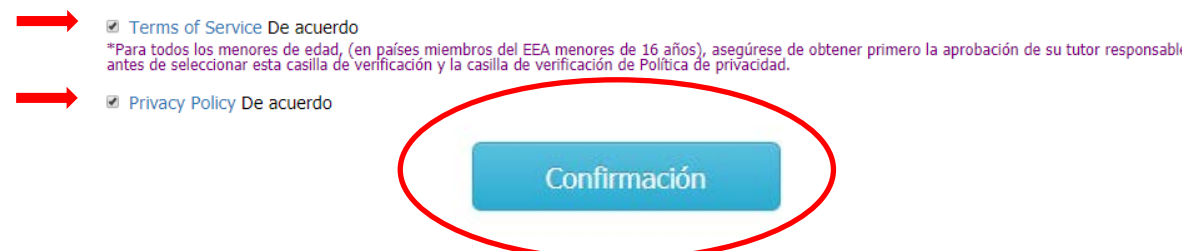

5. Tras confirmar tus datos eres direccionado a una nueva ventana en la que te pondrá que tu registro ha sido completado a nivel temporal y además, también, que la confirmación oficial ha sido enviada por e-mail.

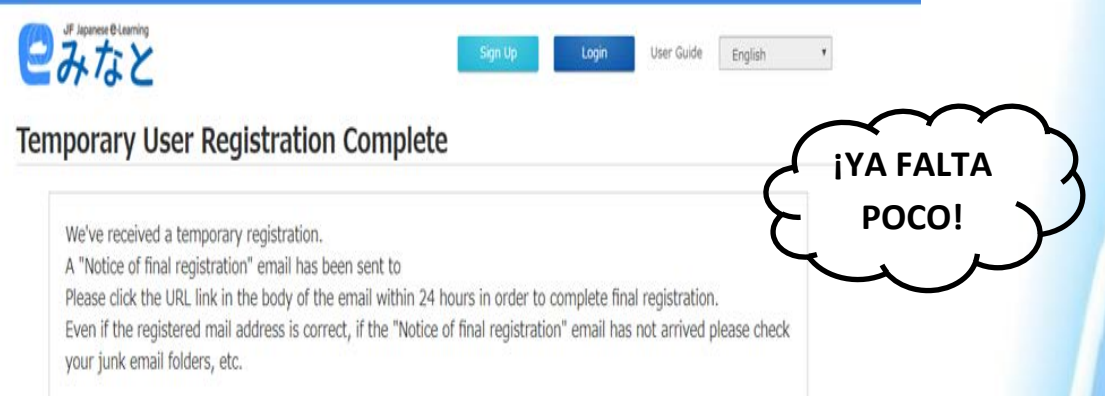

6. Cuando recibas el e-mail de confirmación, deberás pinchar en el enlace que te proporciona para acceder a tu área personal y con ello tu registro habrá sido completado.

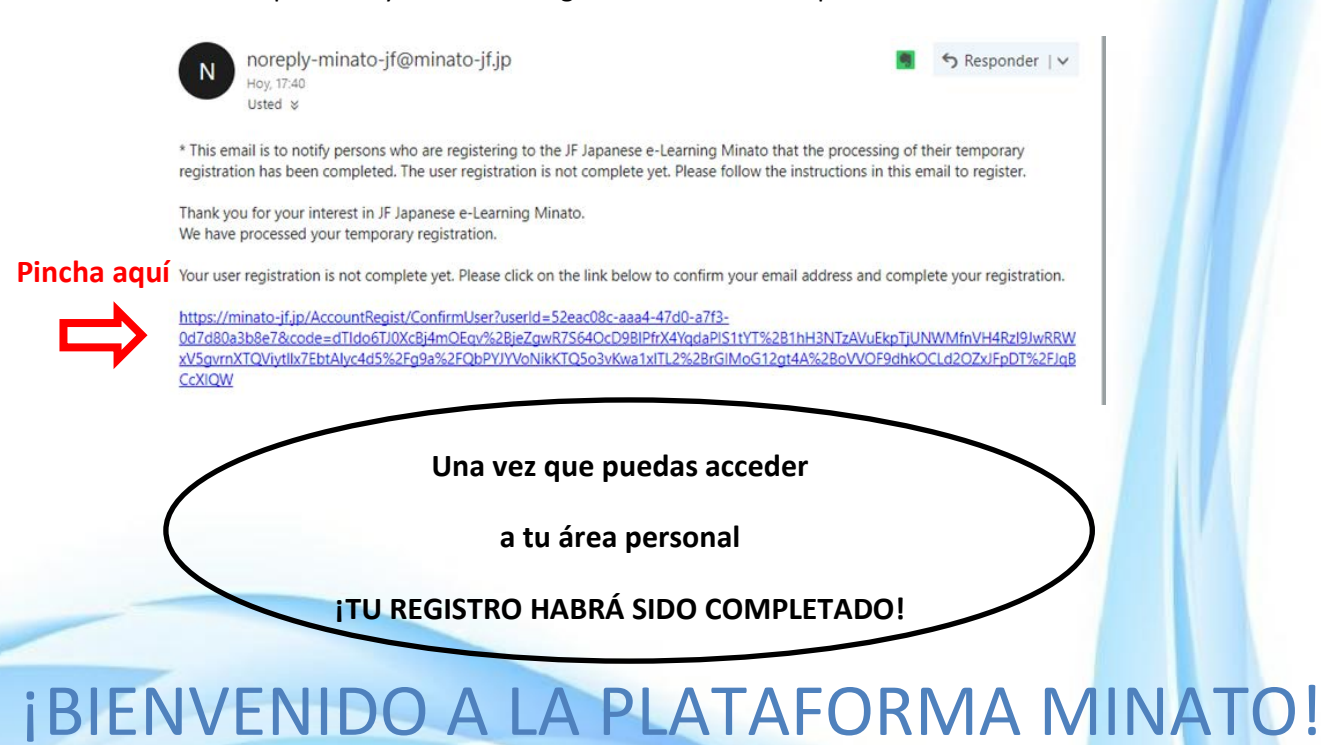